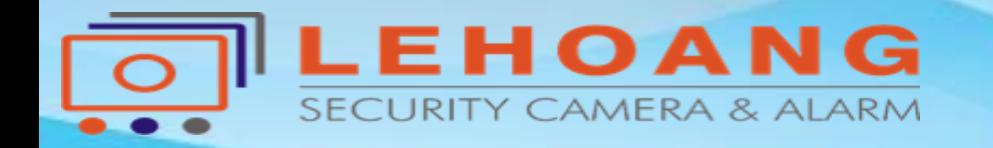

# **HƯỚNG DẪN Thêm Camera IP Vào Đầu Ghi Hãng Khác Version V5.5.0**

Địa chỉ : 872-872A Tạ Quang Bửu, Phường 5, Quận 8, TP.Hồ Chí Minh – Điện thoại: 028 39815678 – Email: kythuat@lehoangcctv.com

### Từ Firmware 5.5.0 mặc định Onvif sẽ tắt,vì thế phải kích hoạt và tạo tài khoản để kết nối

1.Kết nối thiết bị Configuration --- >Network 2. Advanced settings 3.Integration Protocol 4.Enable ONVIF

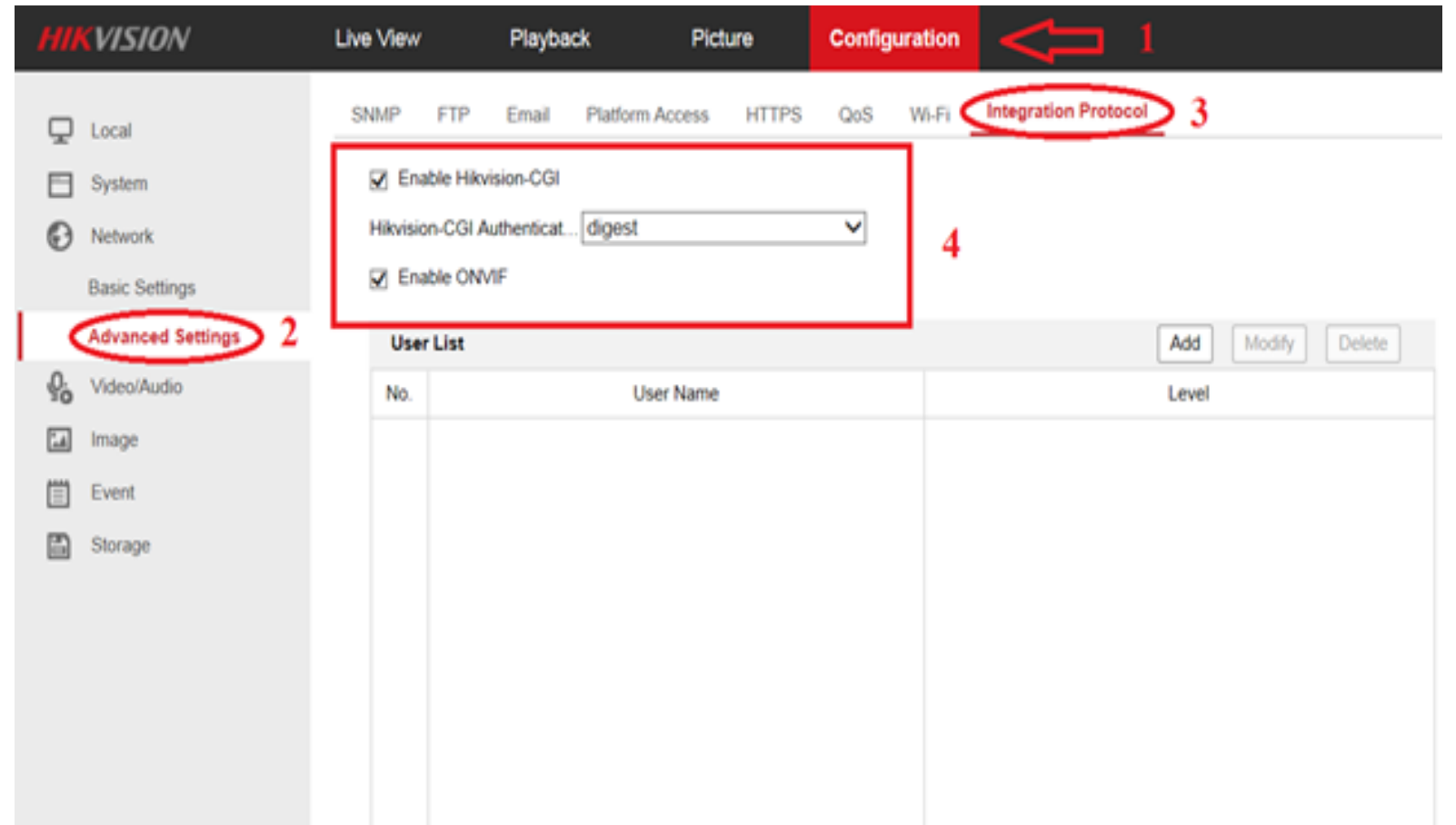

# **Tạo tài khoản Onvif user /pass : tự đặt chọn Level :Administrator**

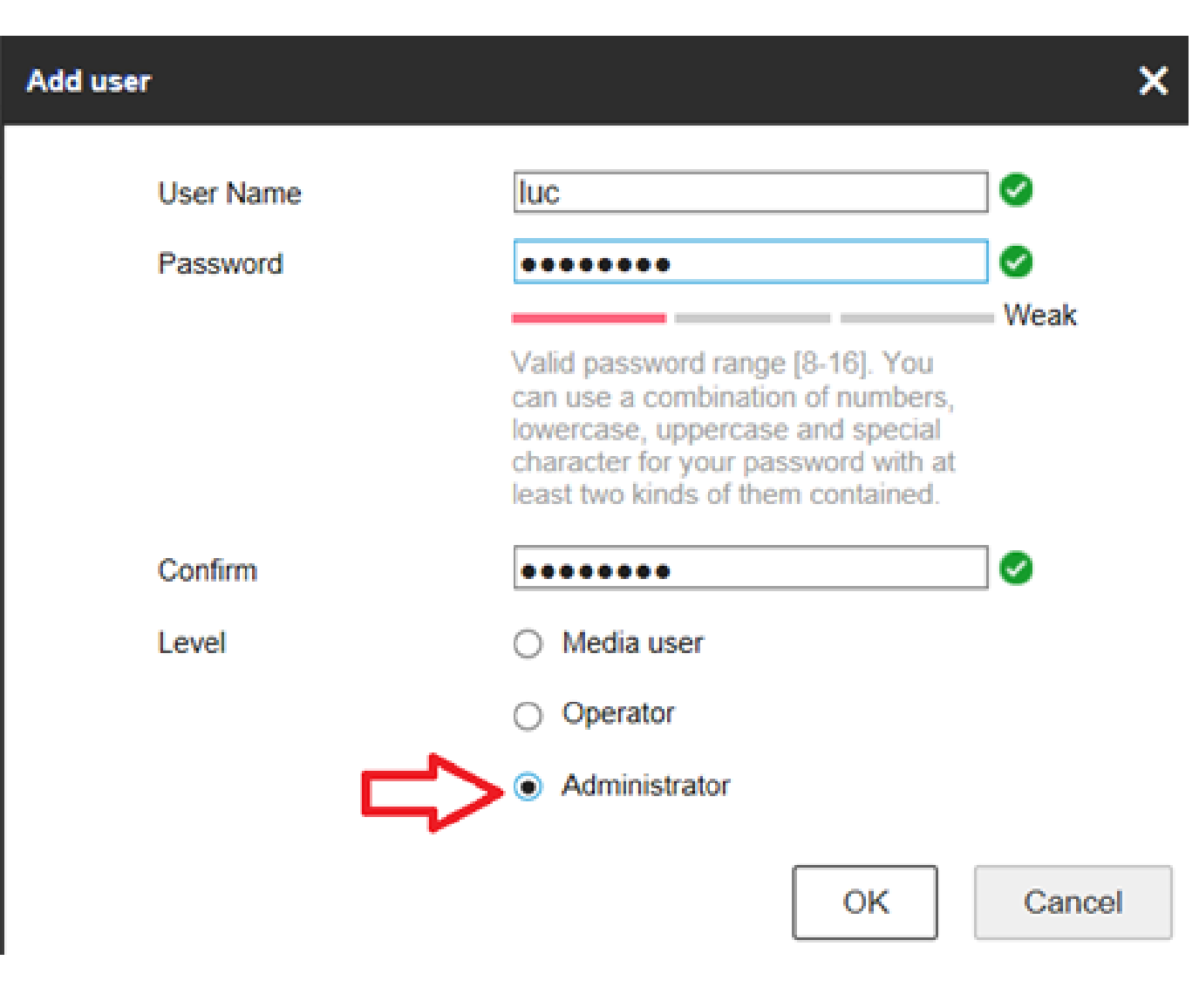

# Tài khoản khi tạo thành công

 $\mathbf{\nabla}$ 

 $\frac{1}{2}$ 

8 B B B

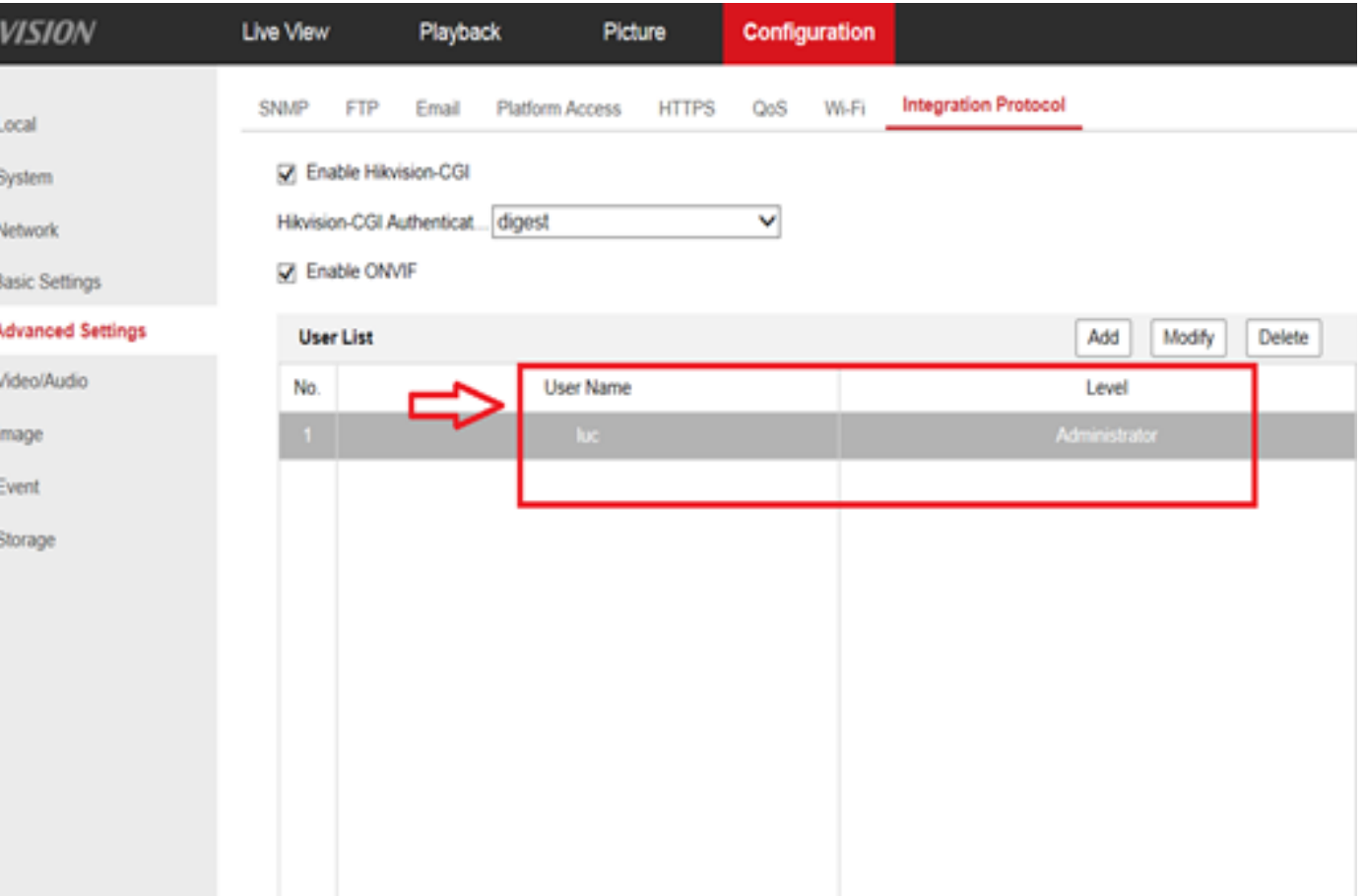

#### Thêm Ip vào đầu ghi KBVISION Nhập thông tin camera Ip user/pass của tài khoản Onvif

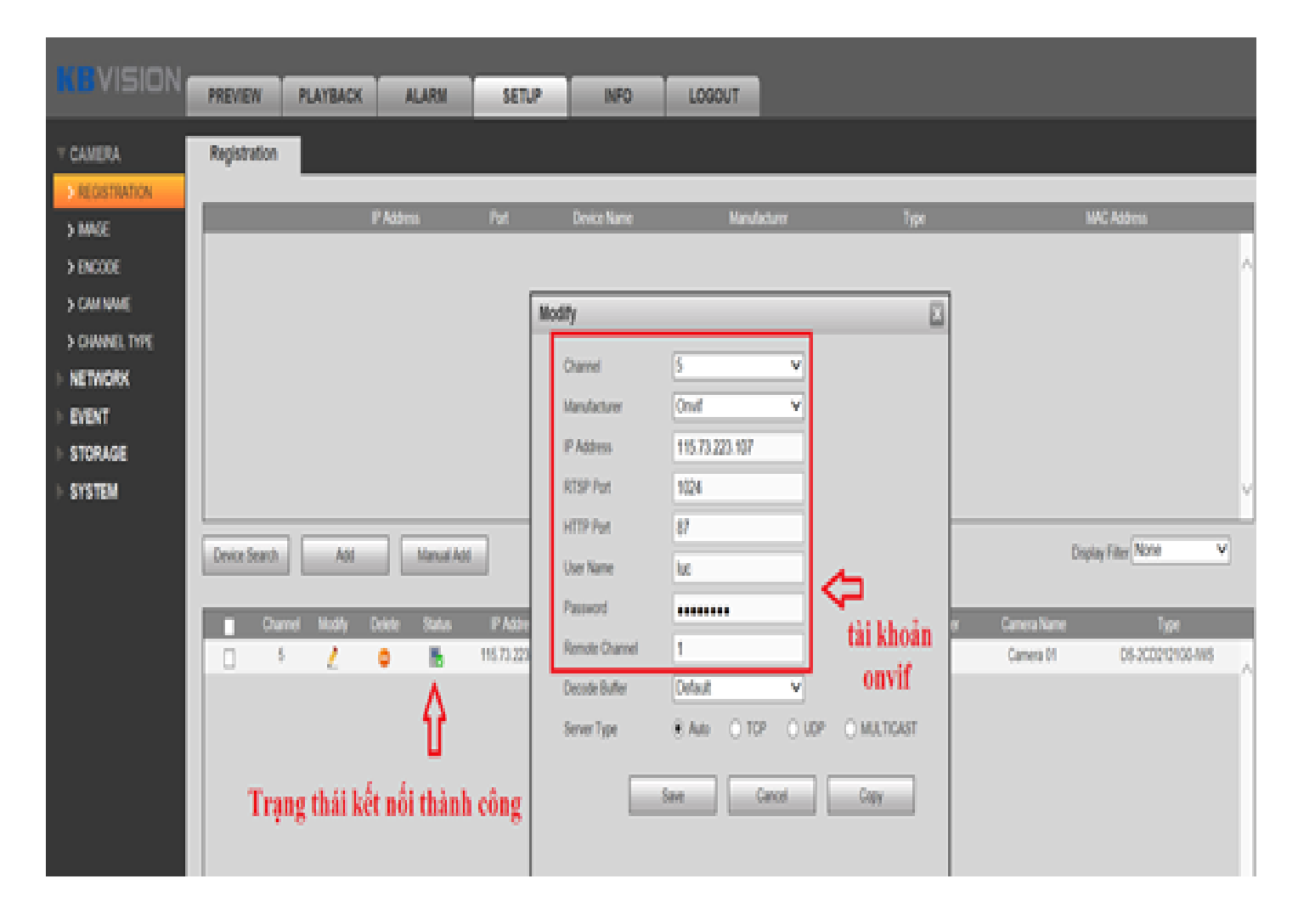